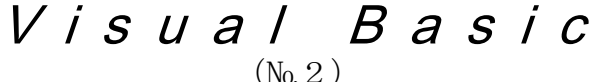

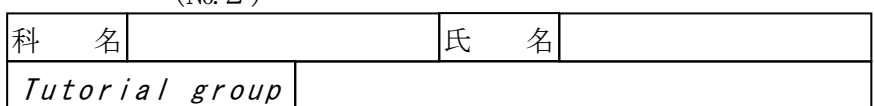

2004.6

# 1. Sub プロシージャの宣言

# 【すぐ解決(3)】

[ファイル名]

### D:¥Home¥User1XX¥VB¥BB¥P110(P110.VBP, P110.FRM)

[プログラムの説明]

テキスト・P110 のプログラムを次のように作成し、その動作を確認しなさい。

[フォーム]

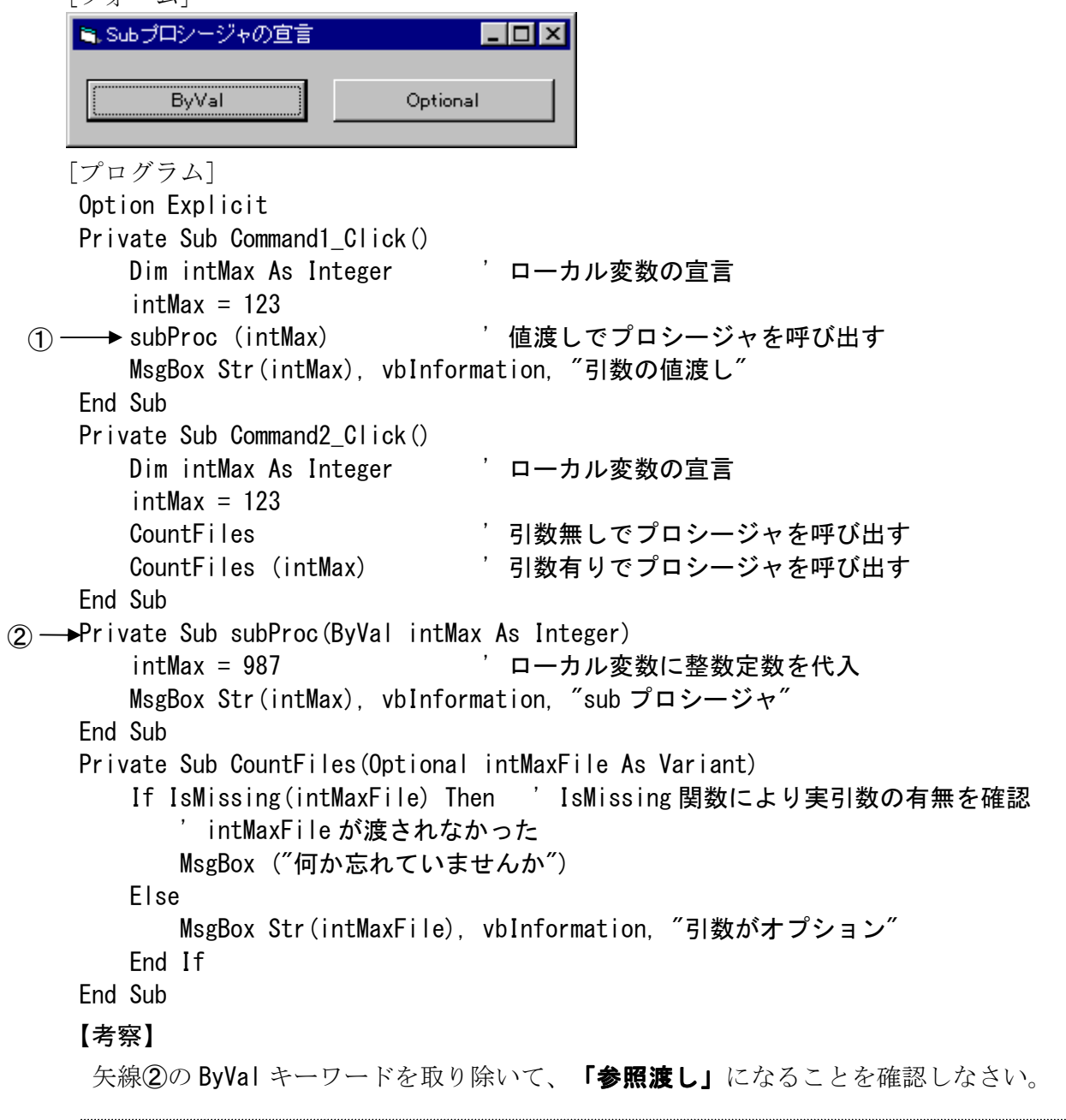

# 2. Function プロシージャの宣言

# 【すぐ解決(4)】

[ファイル名]

D:¥Home¥User1XX¥VB¥BB¥P112(P112.VBP, P112.FRM)

[プログラムの説明]

テキスト・P112 のプログラムを次のように作成し、その動作を確認しなさい。

```
[フォーム]
```
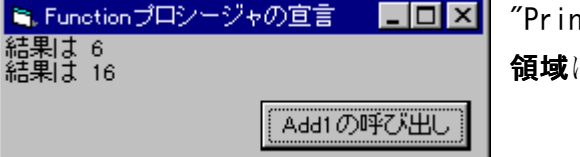

tt メソッド"を使用して、フォームのクライアント 領域に直接出力する。

```
[プログラム] 
 Option Explicit 
 Private Sub Command1_Click() 
    Dim intResult As Integer 
   Cls インティング フォームのクライアント領域をクリア
    intResult = Add1(5) Tunction プロシージャの呼び出し
   Print "結果は " & Format(intResult, " ##0")  ' フォームに出力
    intResult = Add1(15) ' Function プロシージャの呼び出し
   Print "結果は " & Format(intResult, " ##0")  ' フォームに出力
 End Sub 
 Function Add1(intAdd1ToMe As Integer) As Integer 
    Add1 = intAdd1ToMe + 1 ' Function 名自身に値を代入
 End Function 
【考察】
```

```
[ファイル名]
```
# D:\Home\User1XX\VB\BB\P116(P116.VBP, P116.FRM)

[プログラムの説明]

テキスト・P116 のプログラムを次のように作成し、その動作を確認しなさい。

```
[フォーム] 
■ プロシージャ内の変数の値の保持 ■■■
  Dim宣言の変数
             Statio宣言の変数
[プログラム]
```

```
 Option Explicit 
 Private Sub Command1_Click() 
     Dim intResult As Integer 
    intResult = Counter1()
```
 MsgBox "結果は " & Str(intResult), , "Dim 宣言" End Sub Function Counter1() As Integer Dim intCountValue As Integer' ローカル変数の宣言 intCountValue = intCountValue + 1 Counter1 = intCountValue ' Function 名自身に値を代入 End Function Private Sub Command2\_Click() Dim intResult As Integer  $intResult = Counter2()$  MsgBox "結果は " & Str(intResult), , "Static 宣言" End Sub Function Counter2() As Integer Static intCountValue As Integer ' 静的変数の宣言 intCountValue = intCountValue + 1 Counter2 = intCountValue ' Function 名自身に値を代入 End Function 【考察】

```
3. Visual Basic のコントロール
```
# 【すぐ解決(5)】

[ファイル名]

D:\Home\User1XX\VB\BB\P136(P136.VBP, P136.FRM, P136.FRX)

[プログラムの説明]

Visual Basic のコントロールの操作に関するプログラムを次のように作成し、その動作を確認 しなさい。

[フォーム]

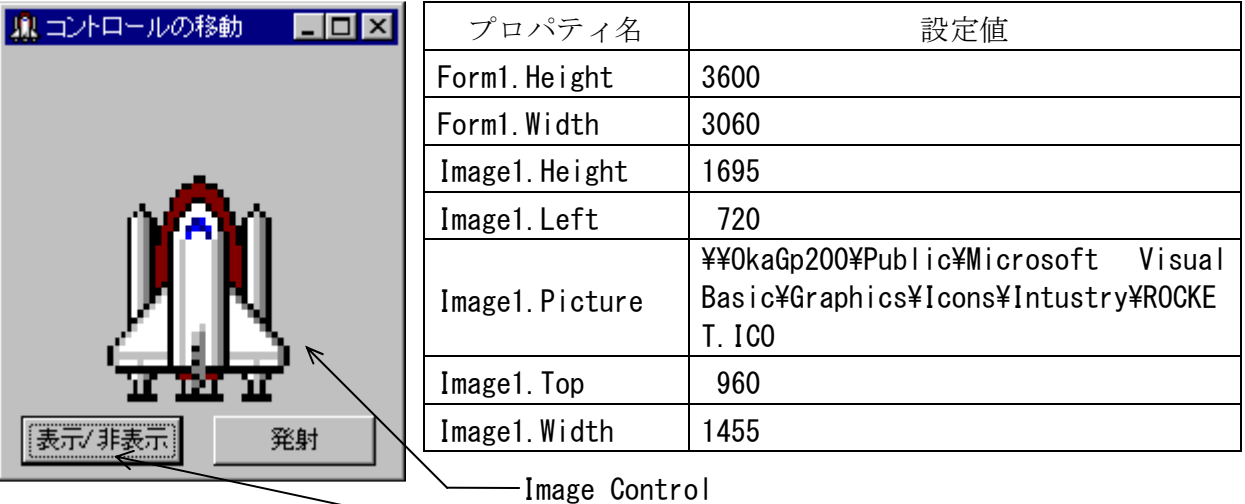

[プログラム]

【課題 1】では、Caption を切り替える。

Option Explicit

Private Sub Command1 Click()

```
 Static flag As Boolean ' 論理型静的変数の宣言
    If flag Then 
        Image1.Visible = True ' イメージコントロールを表示
    Else 
       Image1.Visible = False ' イメージコントロールを非表示
    End If 
 flag = Not flag ' 現在の flag の否定を代入
 Image1.Top = 960 ' イメージコントロールを初期状態にする
 End Sub 
 Private Sub Command2_Click() 
    Dim intCNT As Integer 
   For intCNT = 960 To 0 Step -1 Image1.Move 720, intCNT ' Move メソッドによるコントロールの移動
    Next intCNT 
 End Sub
```
#### 【課題 1】

次の機能を追加実装しなさい。

- (1) コマンドボタンの表示(Caption)が、ロケットのイメージが表示されている時は"非表示" に、イメージが表示されていない時は"表示"に切り替わる。
- (2) ロケットのイメージが下方(初期状態)にある時にのみ、"発射"ボタンが有効になる。

【考察】

#### 【課題 2】

前述・【課題 1】の機能に、さらに次の機能を追加実装しなさい。

(1) 次の[フォーム]のように、VScrollBar を追加しなさい。

(2) VScrollBar を操作すると、ロケットのイメージが上下する。

[ファイル名]

D:\Home\User1XX\VB\BB\P136A(P136A.VBP, P136A.FRM, P136A.FRX)

```
[フォーム]
```
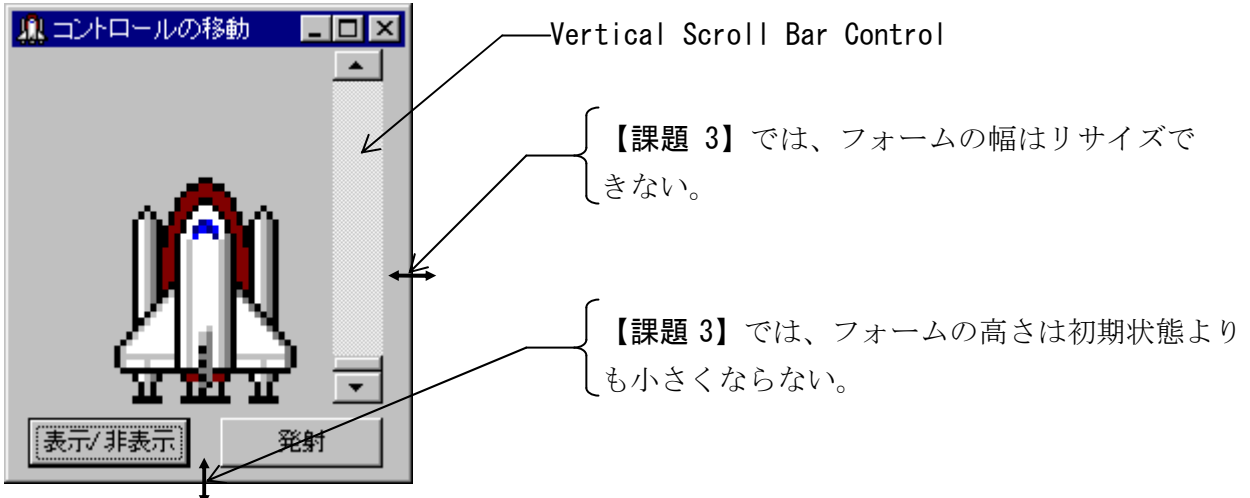

### 【考察】

#### 【課題 3】

- 前述・【課題 2】の機能に、フォームをリサイズした場合の次の機能を追加実装しなさい。
	- (1) フォームの幅は、直ちに初期状態に戻る。 ⇒ イベントプロシージャ内で、常に Me. Width プロパティに初期値を直接代入する。
	- (2) フォームの高さは、初期状態よりも小さくはならない。 ⇒ イベントプロシージャ内で、Me.Height プロパティの値が初期値よりも小さくなった 場合は、このプロパティに初期値を直接代入する。
	- (3) フォームの高さを大きくした場合、コマンドボタンコントロールとイメージコントロール はフォームの下端からの位置関係は常に初期状態と同じである。 ⇒ イベントプロシージャ内で、各コントロールの Top プロパティに Me. Height プロパテ ィからの差を代入する。
	- (4) スクロールバーコントロールの高さは、フォームの高さに合わせる。 ⇒ イベントプロシージャ内で、VScroll1.Top プロパティに Me.Height プロパティからの 差を代入する。
	- (5) スクロールバーコントロールの高さに合わせて、Max プロパティ値を調整する。 ⇒ イベントプロシージャ内で、VScroll1.Max プロパティに Me.Height プロパティからの 差を代入する。
	- (6) スクロールバーコントロールの高さに合わせて、Value プロパティ値を調整する。 ⇒ イベントプロシージャ内で、VScroll1.Value プロパティに VScroll1.Max プロパティ 値を代入する。

#### 【考察】

#### 4. 「開く]ダイアログボックスと「名前を付けて保存]ダイアログボックス

# 「開く1ダイアログボックスと「名前を付けて保存1ダイアログボックスを使用する場合は、次の 手順によりツールボックスにコントロールを追加しておく。

#### 【手順】

- (1) [ツールボックス]を右クリックする。
- (2) [コンポーネント(O)...]をクリックする。
- (3) [コンポーネント]ダイアログボックスの、[コントロール]タブを選択する。
- (4) [□Microsoft Common Dialog Control 5.0]をチェックする。
- (5) OK をクリックする。
- (6) [ツールボックス]に が追加されたのを確認する。

### 【すぐ解決(6)】

[ファイル名]

D:\Home\User1XX\VB\BB\P145(P145.VBP, P145.FRM, P145.FRX)

[プログラムの説明]

テキスト・P145 のプログラムを次のように作成し、その動作を確認しなさい。

なお、事前に Microsoft Common Dialog Control 5.0 を追加しておくこと。

[フォーム]

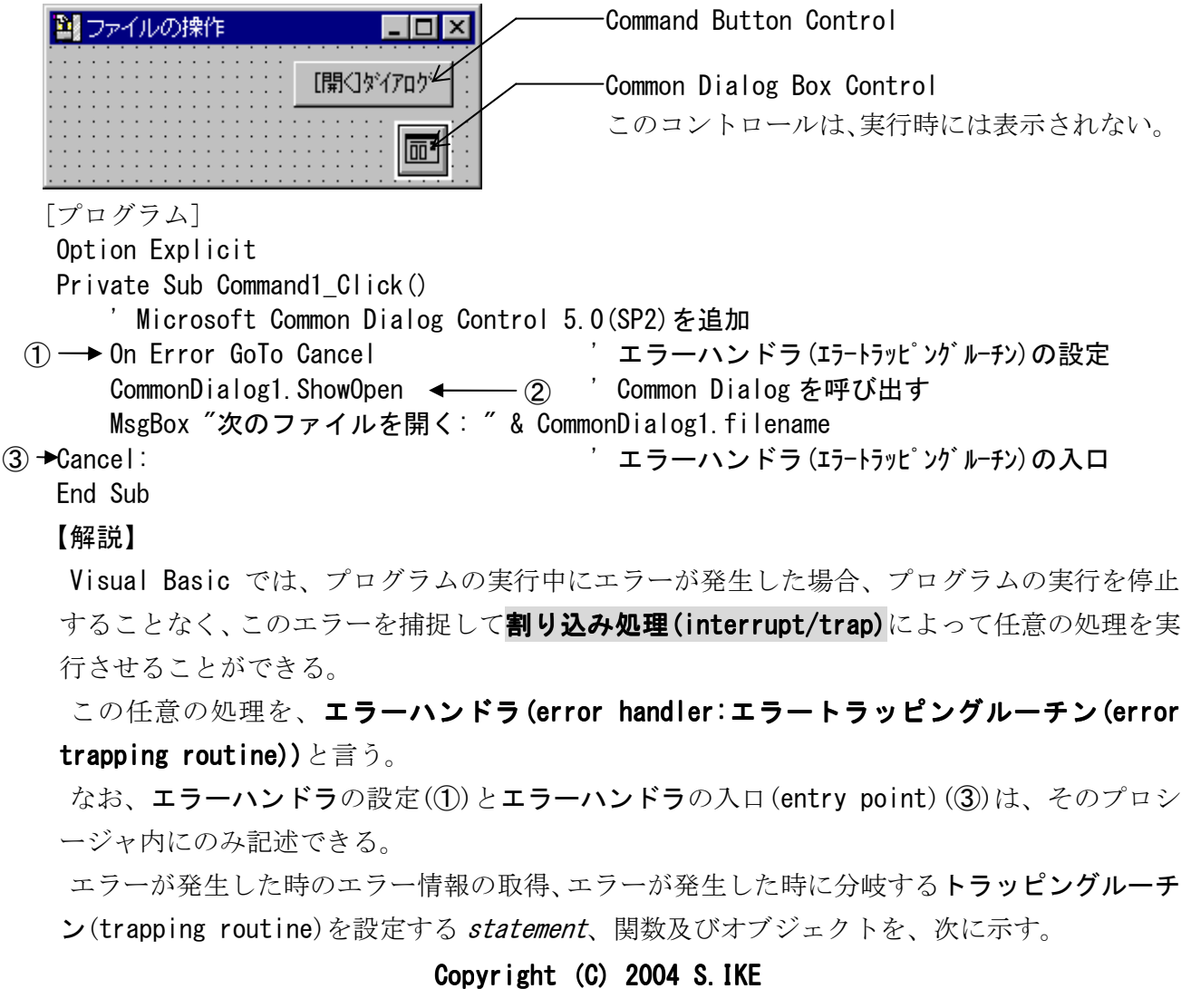

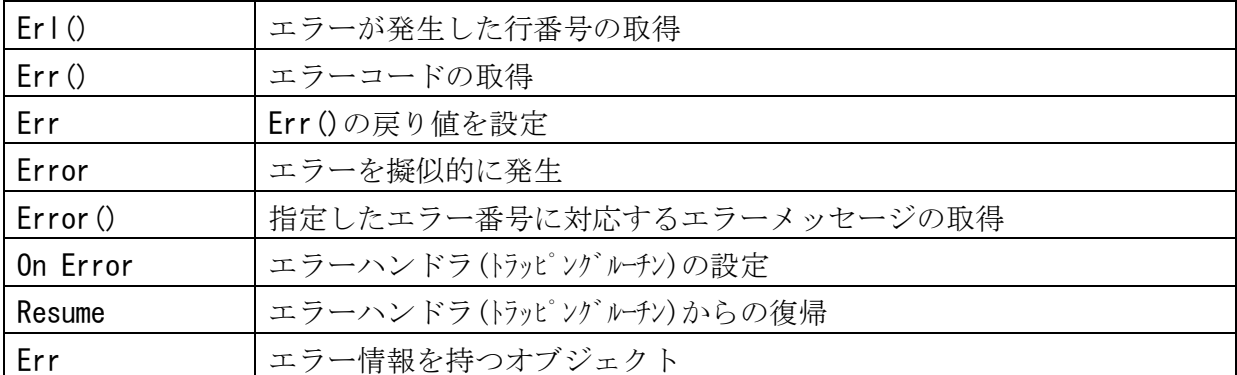

詳細は後述する。

# 【考察】

# 【課題 1】

[開く]ダイアログボックスから、パス名を除いたファイル名だけを MsgBox 関数を使用して表示 しなさい。

# 【考察】

filename プロパティ

FileTitle プロパティ

ShowOpen メソッド

ShowSave メソッド

[ファイル名]

D:¥Home¥User1XX¥VB¥BB¥P146(P146.VBP, P146.FRM, P146.FRX)

[プログラムの説明]

テキスト・P146 のプログラムを次のように作成し、その動作を確認しなさい。

なお、事前に"D:\Home\User1XX\VB\TMP"フォルダを作成しておくこと。また、ディスクアクセ スを伴うので、プログラミングは慎重に行うこと。

[フォーム]

Command Button Control グラァイルの作成 ıпı  $\vert x \vert$ I⊞≹ 作成 【保存】ダイアロク Common Dialog Box Control Text Box Control [プログラム] Option Explicit Private Sub Command1 Click() ① → On Error GoTo FileError ′エラーハンドラの設定 Open "D:\Home\User1XX\VB\TMP\file.txt" For Output As #1 ' ファイルを開く Print #1, Text1.Text ' ファイルへ書き込む Close #1 ' ファイルを閉じる ' Sub プロシージャを中止する  $(2) \rightarrow$  Exit Sub ' 正常に処理される場合、以降のエラーハンドラを実行する必要が無い。  $(3)$   $\rightarrow$  File Error: FileError: ' エラーハンドラの入口 MsgBox "ファイルエラー", vbCritical, "ファイルの作成" End Sub Private Sub Command2\_Click() ' Microsoft Common Dialog Control 5.0(SP2)を追加 On Error GoTo Cancel CommonDialog1.ShowSave MsgBox "次のファイルに保存:" & CommonDialog1.filename, vbInformation, "[名前を付 けて保存]ダイアログ" Cancel: End Sub 【考察】 出力結果を、「← トモ帳」で確認すること。 Print#ステートメントで書き込んだ内容は、Line Input#ステートメントで読み出すことがで きる。

[ファイル名]

D:\Home\User1XX\VB\BB\P148(P148.VBP, P148.FRM, P148.FRX)

[プログラムの説明]

テキスト・P148 のプログラムを次のように作成し、その動作を確認しなさい。

なお、事前に"D:\Home\User1XX\VB\TMP"フォルダを作成しておくこと。また、ディスクアクセ スを伴うので、プログラミングは慎重に行うこと。

[フォーム]

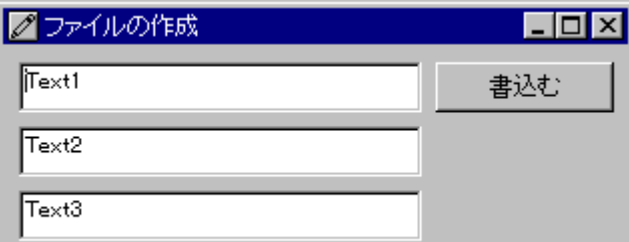

[プログラム]

 Option Explicit Private Sub Command1\_Click() On Error GoTo FileError 'エラーハンドラの設定 Open "D:\Home\User1XX\VB\TMP\data.dat" For Output As #1 ' ファイルを開く ① → Write #1, Val(Text1.Text), Val(Text2.Text), Val(Text3.Text) 'ファイルへ書き込む Close #1 ' ファイルを閉じる Exit Sub インファイン とくしょう Sub プロシージャを中止する ' 正常に処理される場合、以降のエラーハンドラを実行する必要が無い。 FileError: アイディア コラーハンドラの入口 MsgBox "ファイルエラー : " & Err & " " & Error(Err) End Sub 【考察】 出力結果を、「■メモ帳」で確認すること。

Write#ステートメントで書き込んだ内容は、Input#ステートメントで読み出すことができる。

Err()関数

Error()関数

#### 【課題 2】

矢線①のWrite#ステートメントを、Print#ステートメントに書き換えて実行し、その出力結 果を「20米帳」で確認しなさい。

また、Write#ステートメントと Print#ステートメントの相違を具体的に考察しなさい。

[ファイル名]

D:\Home\User1XX\VB\BB\P149(P149.VBP, P149.FRM, P149.FRX)

[プログラムの説明]

テキスト・P149 のプログラムを次のように作成し、その動作を確認しなさい。

なお、事前に"D:¥Home¥User1XX¥VB¥TMP"フォルダを作成しておくこと。また、ディスクアクセ スを伴うので、プログラミングは慎重に行うこと。

[フォーム]

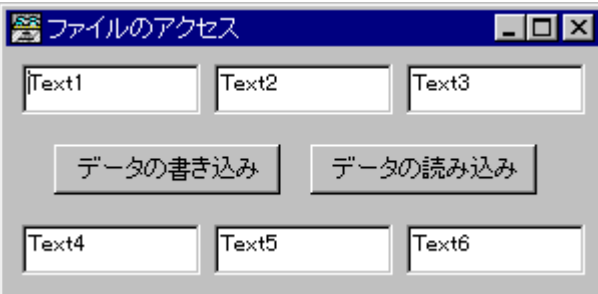

[プログラム]

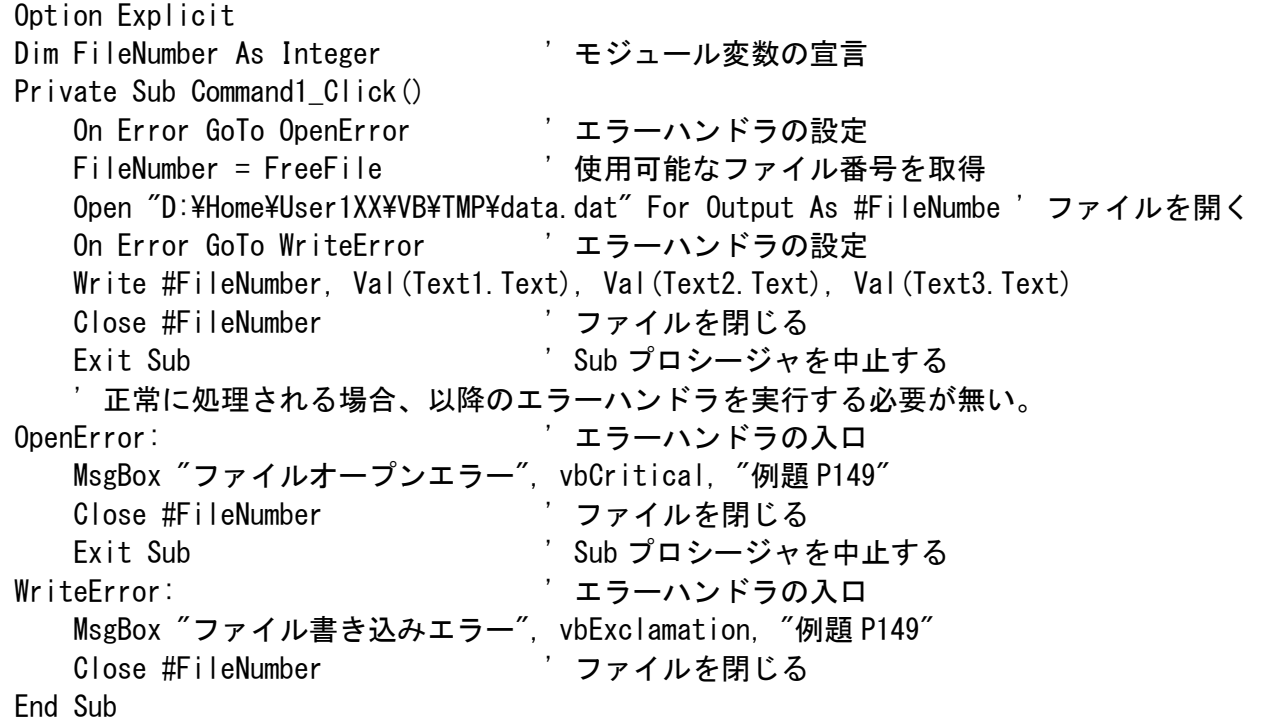

```
 Private Sub Command2_Click() 
    Dim int1, int2, int3 As Integer ' ローカル変数の宣言
   On Error GoTo FileError 'エラーハンドラの設定
    Err = 0 ' Err()関数の戻り値の初期化
    FileNumber = FreeFile ' 使用可能なファイル番号を取得
   Open "D:\Home\User1XX\VB\TMP\data.dat" For Input As #FileNumber ' ファイルを開く
    Input #FileNumber, int1, int2, int3 
   Text4. Text = Str(int1)Text5. Text = Str(int2)Text6. Text = Str (int3)
    Close #FileNumber ' ファイルを閉じる
    Exit Sub ' Sub プロシージャを中止する
    ' 正常に処理される場合、以降のエラーハンドラを実行する必要が無い。 
FileError: アイラーバンドラの入口
    Select Case Err 
       Case 52 
          MsgBox "ファイル名または番号が不正", vbCritical, "例題 P149" 
       Case 53 
          MsgBox "ファイルオープンエラー", vbCritical, "例題 P149" 
       Case 54, 62 
          MsgBox "ファイル読み込みエラー", vbExclamation, "例題 P149" 
    End Select 
    Close #FileNumber 
 End Sub 
【考察】 
 FreeFile()関数
```
[ファイル名]

D:\Home\User1XX\VB\BB\P151(P151.VBP, P151.FRM, P151.FRX)

[プログラムの説明]

テキスト・P151 のプログラムを次のように作成し、その動作を確認しなさい。

なお、事前に"D:\Home\User1XX\VB\TMP"フォルダを作成しておくこと。また、ディスクアクセ スを伴うので、プログラミングは慎重に行うこと。

次のファイルを、各自のフォルダにコピーして置くこと。

\\XXXXXXXX\Public\Microsoft Visual Basic\file.txt

```
[フォーム] 
90 ファイルの読み込み
                                        \Boxolxi
                                 \sim読み込み 下
                                                Command Button 
                                                Control 
                                                -Text Box Control
                                                  ・ MultiLine : True 
                                                  ・ ScrollBars : 3 - 両方
 \blacktriangleleft[プログラム] 
 Option Explicit 
Private Sub Command1 Click()
    Dim NewLine As String 
    Dim FileNumber As Integer 
 On Error GoTo FileError ' エラーハンドラの設定
 FileNumber = FreeFile ' 使用可能なファイル番号を取得
   Open "D:\Home\User1XX\VB\TMP\file.txt" For Input As #FileNumber
   Do Until EOF(FileNumber) ソファイルの終端になるまで処理を繰り返す
 Line Input #FileNumber, NewLine ' ファイルから 1 行を読み込む 
① Text1.Text = Text1.Text & NewLine & vbCrLf ' TextBox に 1 行を追加出力する
    Loop 
    Close #FileNumber ' ファイルを閉じる
    Exit Sub ' Sub プロシージャを中止する
    ' 正常に処理される場合、以降のエラーハンドラを実行する必要が無い。 
FileError: アイディー マラーハンドラの入口
    MsgBox "ファイルエラー", vbExclamation, "例題 P151" 
    Close #FileNumber 
 End Sub 
【考察】 
 矢線①の Line Input#ステートメントを、Input#ステートメントに書き換えて実行し、その
 出力結果を「クれ帳」で確認しなさい。
  EOF()関数
```
vbCrLf

#### 【課題 3】

 テキスト・P151 のプログラムを、任意のファイルを読み込むプログラムに変更しなさい。 [フォーム]

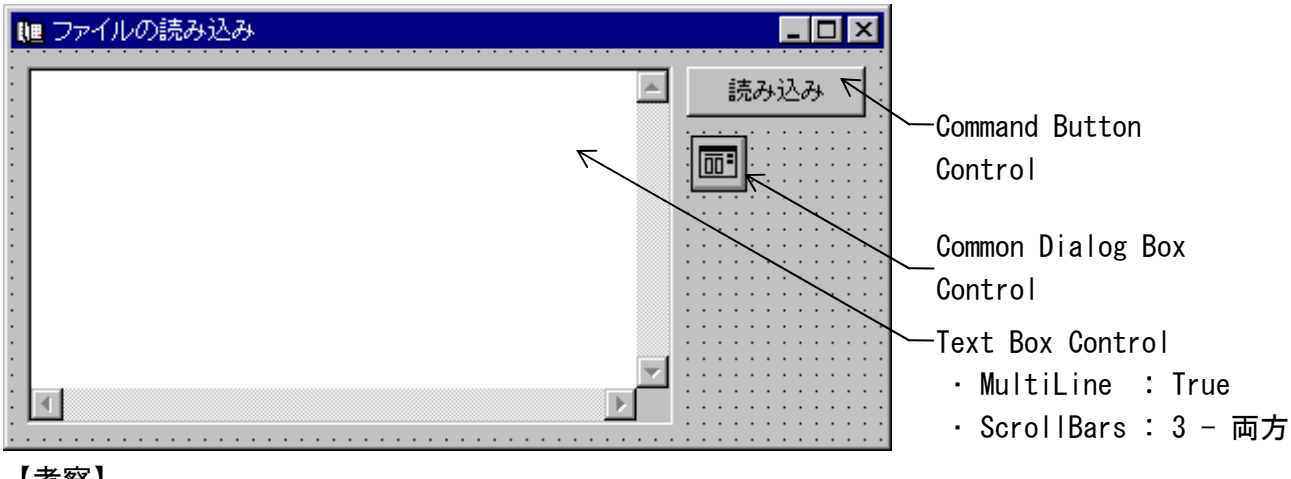

【考察】

[ファイル名]

D:¥Home¥User1XX¥VB¥BB¥P152(P152.VBP, P152.FRM, P152.FRX)

[プログラムの説明]

テキスト・P152 のプログラムを次のように作成し、その動作を確認しなさい。

なお、事前に"D:¥Home¥User1XX¥VB¥TMP"フォルダを作成しておくこと。また、ディスクアクセ スを伴うので、プログラミングは慎重に行うこと。

[フォーム]

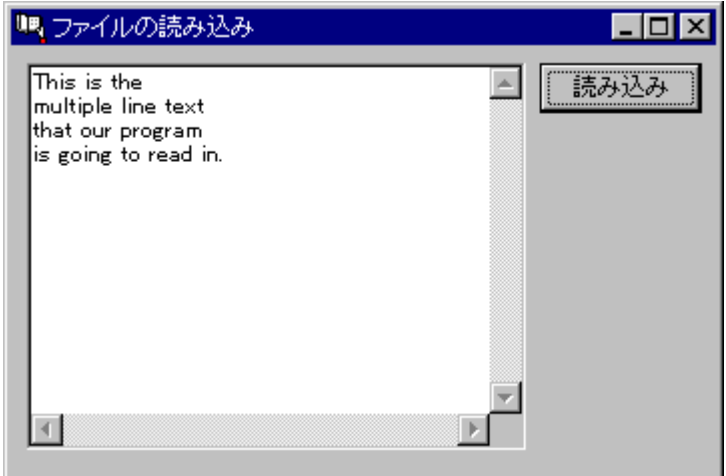

[プログラム] Option Explicit Private Sub Command1\_Click() Dim FileNumber As Integer 'ローカル変数の宣言 On Error GoTo FileError 'エラーハンドラの設定

 FileNumber = FreeFile ' 使用可能なファイル番号を取得 Open "D:\Home\User1XX\VB\TMP\file.txt" For Input As #FileNumber ' ファイルを開く Text1 = Input\$(LOF(FileNumber), #FileNumber) ' ファイル全体を読み込む Close #FileNumber ' ファイルを閉じる Exit Sub ' Sub プロシージャを中止する ' 正常に処理される場合、以降のエラーハンドラを実行する必要が無い。 FileError: アイラーバンドラの入口 MsgBox "エラーコード : " & Err & vbCr & Error(Err), vbCritical, "例題 P152" Close #FileNumber ' ファイルを閉じる End Sub 【考察】 LOF()関数

FileLen()関数

#### シーケンシャルアクセス形式のまとめ

#### (1) オープンモード

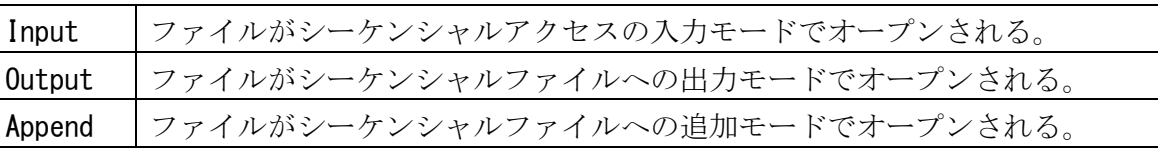

(2) アクセスステートメント

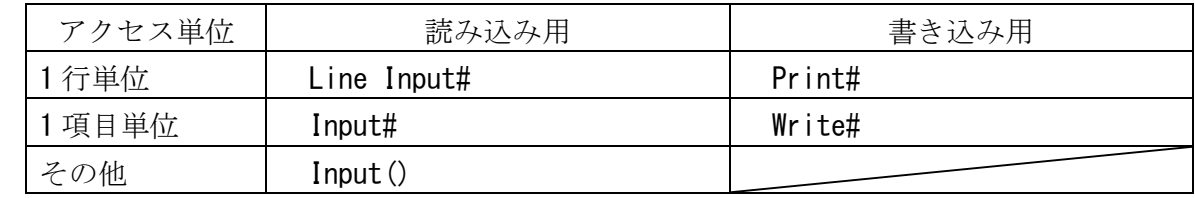

(3) ファイルアクセスに関する関数

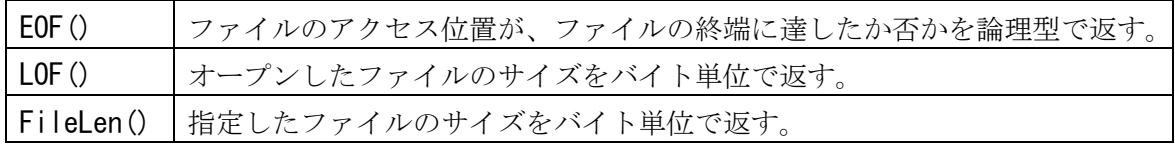

# 例題 5-1 次の機能の説明を読んで、順編成ファイルを読み込み、画面に表示するアプリケーシ ョンを作成しなさい。

D:\Home\User1XX\VB\Reidai5

Project1(Readln.vbp)

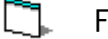

Form1(Readln.frm)

プロジェクトの設定項目

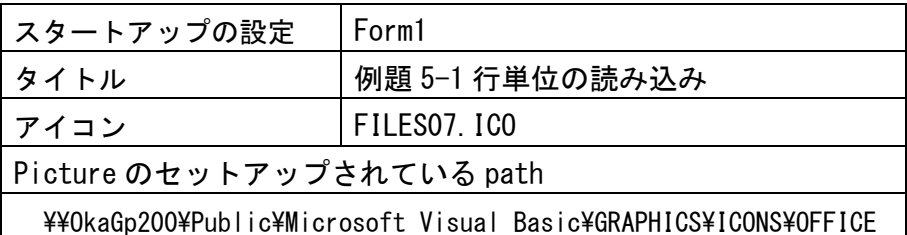

〔アプリケーションの外観〕

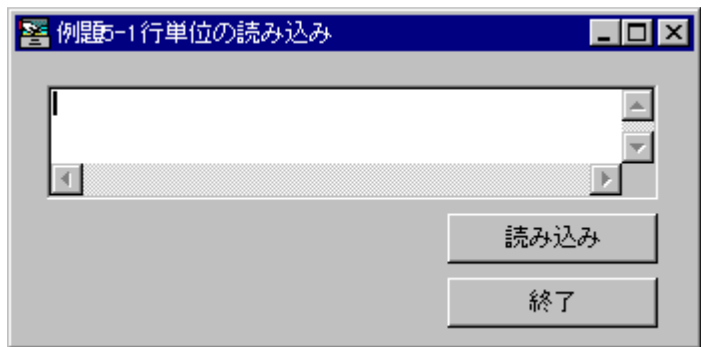

# 【機能】

(1) CommandButton コントロール(読み込み)を Click すると、次の順編成ファイルを 1 行読み込 んで、TextBox コントロールに表示する。

順編成ファイルの仕様は、次のとおりとする。

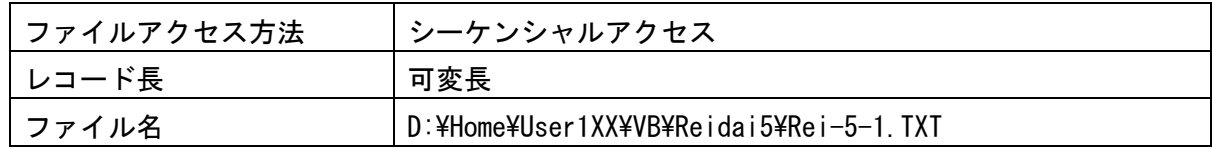

(2) ファイルが終了した場合、CommandButton コントロール(読み込み)を無効にする。

(3) CommandButton コントロール(終了)を Click すると、アプリケーションは終了する。

# 【解説】

- (1) Visual Basic が取り扱うファイルのアクセス方式
	- ① シーケンシャルアクセス ② ランダムアクセス データフォーマットに依存
	- ③ バイナリアクセス … バイト単位でアクセス
- (2) ファイルを取り扱う手順

① ファイルをオープンする。

### 【構文】

Open pathname [For mode] [Access access] [lock] As [#] filenumber [Len=reclength]

pathname … ファイル名を指定。絶対パスでも指定できる。 mode … ファイルモードを指定。 access … ファイルの処理方法を指定。 lock … 他のプロセスからのアクセスの制御を指定。 filenumber … ファイル番号を指定。 reclength … レコード長を指定。 ・ Open pathname For Input As #1 • Open *pathname* For Random As #1 Len = *length*  ・ Open pathname For Binary Access Read As #1 ② 変数を介して、ファイルへアクセスする。 ・ Line Input #1, TextLine ・ Input #1, MyRec1, MyRec2

•  $MyChar = InputB(1, #1)$ 

③ ファイルをクローズする。

【構文】

#### Close [filenumberlist]

filenumberlist … ファイル番号を指定。

(3) ファイル操作に関する Visual Basic の主なステートメントと関数

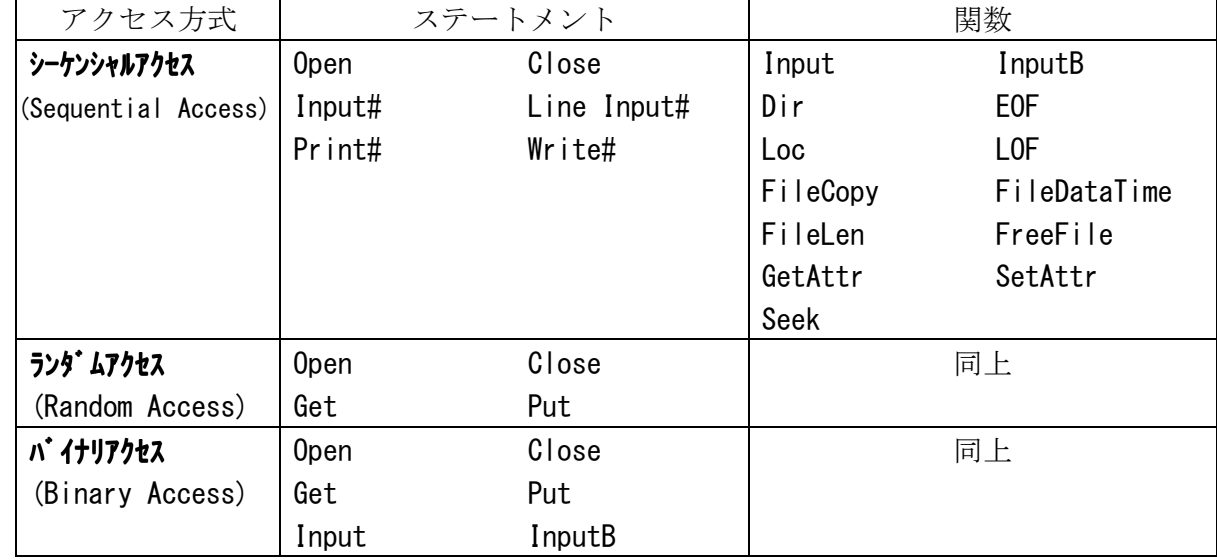

(4) MS-DOS 系のテキストファイルでは、行の区切りに Chr(&HD)+Chr(&HA)が使用されている。 また、ファイルの終了は、Visual Basic では EOF()関数で調べる。

## 【実装】

- (1) TextBox コントロールを、Form1 フォームに配置する。また、TextBox コントロールのプロ パティを次のとおり設定する。
	- ・ MultiLine プロパティ : True
	- ・ ScrollBars プロパティ : 3 両方
- (2) CommandButton コントロールを、Form1 フォームに配置し、各プロパティを設定する。
- (3) 読み込むファイル名は、指定のとおりとし、**宣言セクション(General Declarations)**に定

数として定義する。

- (4) ファイルのオープンは、Form Load プロシージャで行う。ファイルモードは、テキスト·P146 を参照。
- (5) 使用可能なファイル番号は、FreeFile()関数で取得する。Visual Basic のヘルプ(H)を参照。
- (6) CommandButton コントロール(読み込み)の処理は、次のとおりである。
	- (a) ファイルの読み込み位置が、末尾に到達していない場合
		- ・ Click する毎にファイルから 1 行読み込んで、TextBox コントロールに表示する。
		- ・ 1 行読み込みには、Line Input#ステートメントを使用する。
	- (b) ファイルが終了した場合
		- ・ CommandButton コントロール(読み込み)を、無効にする。
		- ・ コントロールを無効にするには、Enabled プロパティを操作する。
- (7) CommandButton コントロール(終了)でアプリケーションを終了する時、ファイルをクローズ するとともに、MsgBox 関数で次のとおりに表示する。

prompt: "終了します。"

buttons:  $\overline{\mathbf{Q}}$ 

- title: "例題5-1入力用"
- 戻り値: なし

#### 応用 5-1 例題 5-1 のアプリケーションを、次のとおりに変更しなさい。

【機能】

- (1) CommandButton コントロール(読み込み)を Click すると、例題の順編成ファイルをすべて読 み込んで、TextBox コントロールに表示する。
- (2) ファイルが終了した場合、ファイルをクローズして、CommandButton コントロール(読み込 み)を無効にする。

### 【実装】

- (1) CommandButton コントロール(読み込み)の処理は、次のとおりに変更する。
	- (a) ファイルの読み込み位置が、末尾に到達していない場合
		- ・ ファイルが終了するまで、1 行ずつ読み込んで TextBox コントロールに表示する処理 を繰り返す。
	- (b) ファイルが終了した場合
		- ・ ファイルをクローズする。
		- ・ CommandButton コントロール(読み込み)を、無効にする。
- (2) CommandButton コントロール(終了)でアプリケーションを終了する時、前述・実装(7)のとお りに MsgBox 関数で表示する。

## 【考察】

# 例題 5-2 次の各コントロールを確認するアプリケーションを作成しなさい。

D:\Home\User1XX\VB\Reidai5

$$
\mathbf{P}_{\mathbb{Q}_n}
$$

Project1(OpenDLG.vbp)

О. Form1(OpenDLG.frm)

プロジェクトの設定項目

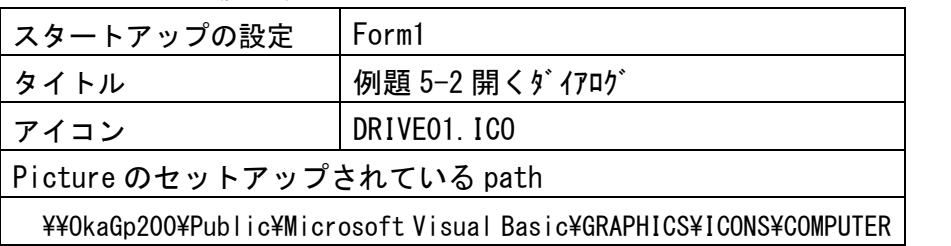

〔アプリケーションの外観〕

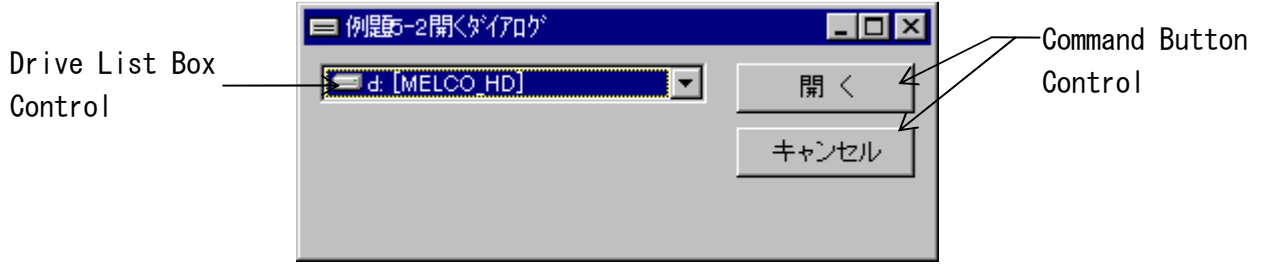

# 【機能】

- (1) DriveListBox コントロールを操作すると、接続されているドライブを選択する。
- (2) CommandButton コントロール(開 く)を Click すると、選択されたドライブ名を MsgBox 関数 で表示する。
- (3) CommandButton コントロール(キャンセル)を Click すると、アプリケーションは終了する。

# 【実装】

- (1) DriveListBox コントロールを、Form1 フォームに配置する。
- (2) CommandButton コントロールを、Form1 フォームに配置し、各プロパティを設定する。
- (3) 前述・機能(2)の MsgBox 関数の表示は、次のとおりである。

prompt: 選択されたドライブ名

- buttons:  $\bigcirc$
- title: "例題5-2開く"
- 戻り値: なし

# 【考察】

```
DriveListBox コントロールの主なイベントプロシージャとプロパティを調査しなさい。
```
Change

# Drive

【追加機能①】

- (1) DirListBox コントロールを操作すると、カレントドライブ内の任意のサブディレクトリを 選択する。⇒ Directory List Box Control
- (2) CommandButton コントロール(開 く)を Click すると、選択されたサブディレクトリの絶対 パスを MsgBox 関数で表示する。

#### 【実装】

- (1) DirListBox コントロールを、Form1 フォームに追加配置する。
- (2) DriveListBox コントロールを操作した場合、選択されたドライブ名を DirListBox コントロ ールに設定する。

【構文】

#### Left(string, length)

- string … 取り出す元の文字列式。
- length … 取り出す文字数を示す数式を指定。
- 戻り値 … 取り出された文字列。

### 【構文】

#### Right(string, length)

- string … 取り出す元の文字列式。
- length … 取り出す文字数を示す数式を指定。
- 戻り値 … 取り出された文字列。

#### 【構文】

#### Mid(string, start[, length])

- string … 取り出す元の文字列式。
- start … stringの先頭の位置を1として、取り出す文字列の先頭位置を指定。
- length … 取り出す文字数を示す数式を指定。
- 戻り値 … 取り出された文字列。

#### 【考察】

DirListBox コントロールの主なイベントプロシージャとプロパティを調査しなさい。

Change

#### Path

## 【追加機能②】

- (1) FileListBox コントロールを操作すると、カレントディレクトリ内の任意のファイルを選択 する。⇒ File List Box Control
- (2) CommandButton コントロール(開 く)を Click すると、選択されたファイルの絶対パスとフ ァイル名を MsgBox 関数で表示する。

## 【実装】

- (1) FileListBox コントロールを、Form1 フォームに追加配置する。
- (2) DirListBox コントロールを操作した場合、選択されたサブティレクトリの path を FileListBox コントロールに設定する。

# 【考察】

FileListBox コントロールの主なイベントプロシージャとプロパティを調査しなさい。 Click

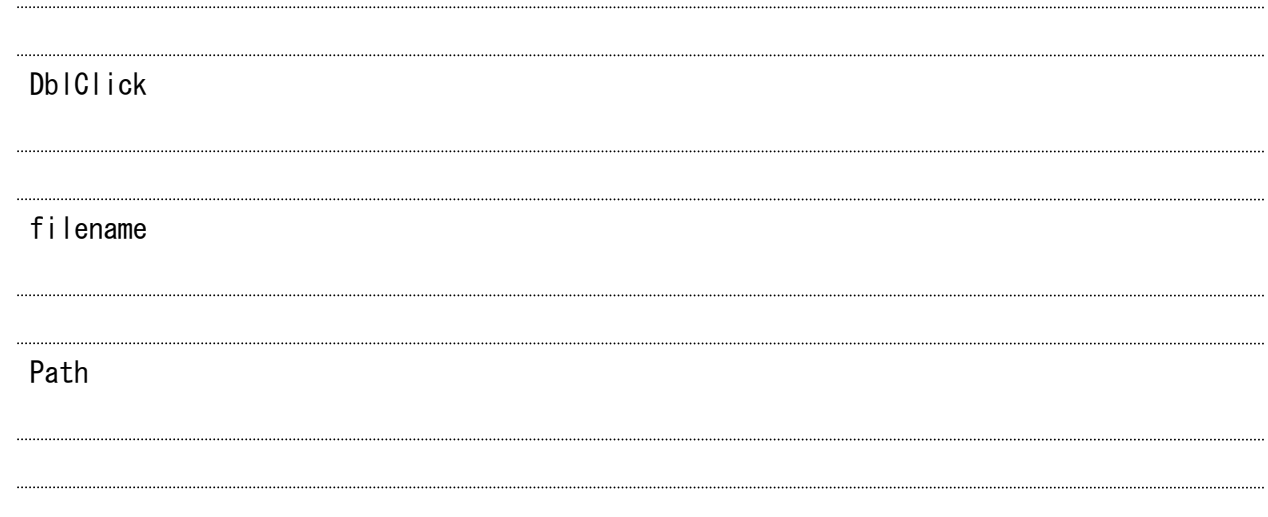

#### 【追加機能③】

(1) CommandButton コントロール(開 く)を Click すると、選択されたファイルの絶対パスとフ ァイル名及びファイルの属性を MsgBox 関数で表示する。

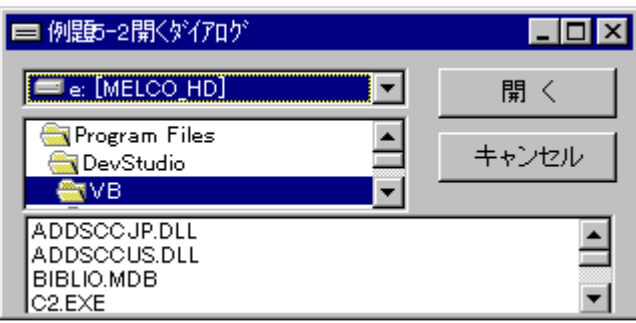

## 〔アプリケーションの外観〕

# 【実装】

(1) ファイルの属性は、GetAttr()関数で取得する。

# 【構文】

# GetAttr(pathname)

pathname … ファイル名又はフォルダ名を指定。絶対パスでも指定できる。

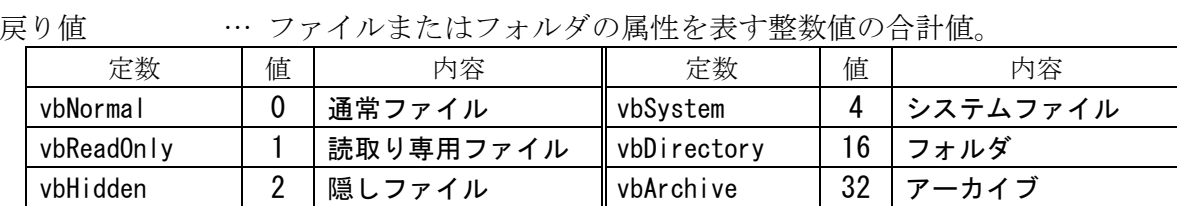

(2) CommandButton コントロール(開 く)を Click した場合の MsgBox 関数の表示例は、次のとお

```
りである。
```
〔MsgBox 関数の表示例〕

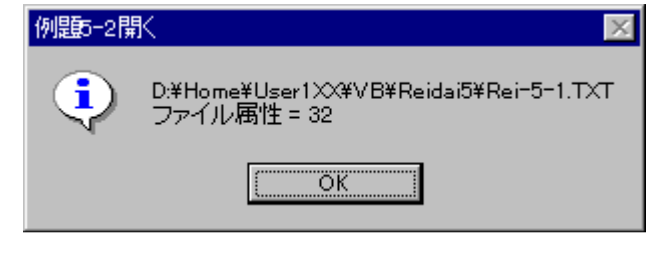

【考察】

【追加機能④】

- (1) CommandButton コントロール(開 く)を Click した場合、エラーの発生が予測されるので、 そのエラー処理(エラートラッピング)を行う。
- (2) 前述(1)のエラーの一つに、絶対パスのエラーが予測されるが、それをあらかじめ回避する。

【解説】

(1) エラー処理(エラートラッピング)の作成手順は、次のとおりである。

① エラーハンドラの設定

エラーの発生が予測されるステートメントの直前に、次のステートメントを記述する。 【構文】

#### On Error GoTo *line* | Resume Next | GoTo 0

 GoTo line … エラーが発生した場合の、分岐先エラー処理ルーチンを有効にする。 この分岐先エラー処理ルーチンは、line で指定する。

 Resume Next … エラーが発生してもプログラムを中断せず、エラーが発生したステ ートメントの次のステートメントから実行を継続する。

GoTo 0 … エラー処理(エラートラッピング)を無効にする。

② エラートラップ

エラーが発生すると、On Error ステートメントで設定された方法によりエラー処理する。 GoTo ステートメントによりエラー処理ルーチンが指定されている場合、line で指定され たエラー処理ルーチン(エラートラッピングルーチン)に制御を渡す。

③ エラー処理

予測されるエラーに対する処理の記述と、エラー処理終了後のプログラムの実行の再開 ステートメントを指定する。

【構文】

line:

line… プログラムコードの各行を識別するために記述する。

同一モジュール内では、行ラベルの重複は不可。

【構文】

Resume [0] | Next | *line* 

Resume [0] … エラーの原因となったステートメントからプログラムの実行を再開。

 Resume Next … エラーの原因となったステートメントの次のステートメントからプ ログラムの実行を再開。

Resume line … lineに指定した行からプログラムの実行を再開。

- (2) DirListBox コントロールの Path プロパティの値は、次のように設定される。
	- (a) ルートディレクトリ … ドライブレター:¥
	- (b) サブディレクトリ … ドライブレター:¥サブディレクトリ名

※ 絶対パスを表す文字列の最後に"\"が付加されたり、付加されなかったりする。

#### 【実装】

- (1) CommandButton コントロール(開 く)のイベントプロシージャ内に、エラーハンドラの設定 とエラー処理ルーチンを追加記述する。
- (2) エラー処理ルーチンの仕様は、次のとおりである。

ErrHandler: 行ラベル。エラー処理ルーチンの entry point

エラー番号とエラーメッセージを MsgBox 関数で表示する。

Resume Next

(3) エラー番号とエラーメッセージは、Err オブジェクトから取得する。

【構文】

### Err[.method] | [.property]

解説:Err オブジェクトは、実行時エラーに関する情報を保有している。

- Number プロパティ … 有効なエラー番号が格納される。
- Descriptionプロパティ … エラー番号に対応したエラーメッセージが格納される。
- Clear メソッド … Err オブジェクト Err のすべてのプロパティの設定値をクリア。 Raise メソッド … 実行時エラーを生成する。
- (4) 絶対パスを表す文字列の最後に、"\"が付加されているかを確認する関数プロシージャを記 述する。仕様は次のとおりである。

CheckPath(Byval sPath As String) As String

- sPath: 任意のファイルを識別するための絶対パス
- 戻り値: 絶対パスを表す文字列の最後に、必ず"¥"が付加された文字列
- ※ Hint: 絶対パスを表す文字列の最後の1文字を取り出し、その文字が"¥"でない場合のみ 文字列の最後に"\"を付加する。

### 【考察】

# 応用 5-2 例題 5-2 のアプリケーションを、次のとおりに変更しなさい。

D:\Home\User1XX\VB\Reidai5

Project1(OpenDLG.vbp)

Form1(OpenDLG.frm)

プロジェクトの設定項目

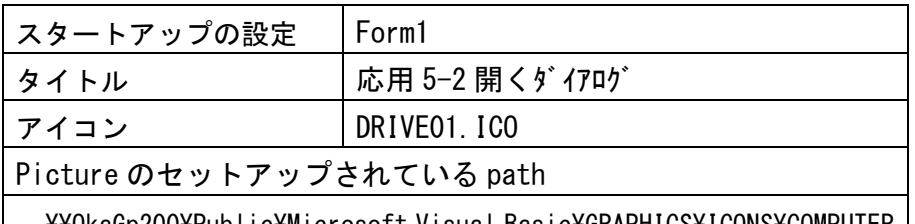

\OkaGp200\Public\Microsoft Visual Basic\GRAPHICS\ICONS\COMPUTER

〔アプリケーションの外観〕

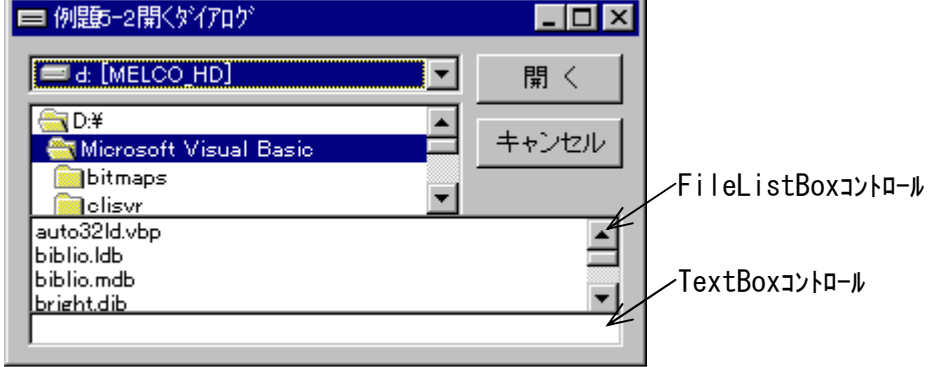

サンプルアプリケーションが保存されている path とアプリケーション名

¥¥XXXXXXXYPublic\Microsoft Visual Basic\Example\OpenDLG.EXE

### 【機能】

- (1) DriveListBox コントロールを操作すると、接続されているドライブを選択できる。
- (2) DirListBox コントロールを操作すると、カレントドライブ内の任意のサブディレクトリを 選択する。

また、DriveListBox コントロールが操作された場合、DirListBox コントロールも自動的に 更新される。

- (3) FileListBox コントロールを操作すると、カレントディレクトリ内の任意のファイルを選択 する。なお、FileListBox コントロールの操作は、次のとおりである。
	- ① DirListBox コントロールが操作された場合、FileListBox コントロールも自動的に更新 される。
	- ② 任意のファイルを選択して Click すると、選択されたファイル名が TextBox コントロー ルに表示される。
	- ③ 任意のファイルを選択して DoubleClick すると、前述②の操作に加えて、オープンする ファイルと決定する。

※ 決定されたファイルのパス及びファイル名を確認するために、MsgBox 関数で表示する。

(4) TextBox コントロールの操作は、次のとおりである。

- ① TextBox コントロールに表示されたファイル名を編集できる。
- ② 任意のパスやファイル名を、TextBox コントロールに直接記述することができる。
	- (a) パスやファイル名を""で囲んで記述した場合は、記述されたとおりのパス及びファ イルとして取扱う。 – 例) 7D:\Home\User1XX\VB\Reidai5\Rei-5-1.TXT"
	- (b) パスやファイル名を""で囲まずに記述した場合は、カレントディレクトリをパスの 起点としてその配下のパス及びファイルとして取扱う。

## $\Box$  (54) Reidai5\Rei-5-1. TXT

- ③ Enter を押下すると、表示されたファイルをオープンするファイルと決定する。
- ※ 決定されたファイルのパス及びファイル名を確認するために、MsgBox 関数で表示する。
- (5) CommandButton コントロール(開 く)を Click すると、TextBox コントロールに表示されたフ ァイルをオープンするファイルと決定する。
- ※ 決定されたファイルのパス及びファイル名を確認するために、MsgBox 関数で表示する。
- (6) CommandButton コントロール(キャンセル)を Click すると、アプリケーションは終了する。
- (7) DriveListBox コントロールが操作された時の、実行時のエラー処理を行う。
- (8) 決定されたファイルのパス及びファイル名を確認する時の、実行時のエラー処理を行う。 〔MsgBox 関数の表示例〕

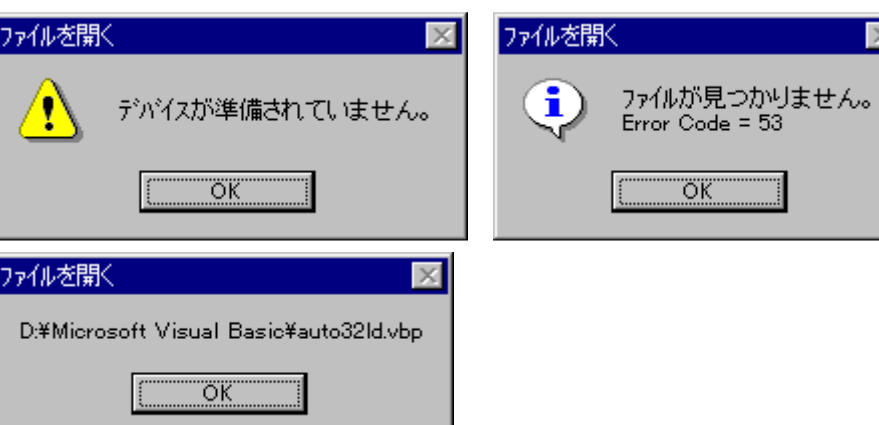

#### 【実装】

- (1) 例題 5-2 で作成したフォーム、コントロール及びプロシージャを再利用する。
- (2) TextBox コントロールを、Form1 フォームに追加配置する。
- (3) TextBox コントロール内で、 [Enter]が押下されたことを検出するには、KeyPress イベントを 使用する。

【構文】

#### object\_KeyPress(KeyAscii As Integer)

object … オブジェクト名(コントロール名)

KeyAscii … ANSI 文字コードを受け取る。

このプロシージャでは、TextBox コントロールに有効な文字列が格納されていて、且つEnter が押下された場合、決定されたパス及びファイル名を確認する処理を呼び出す。

- (4) 文字列の中から、指定した文字列を検索する文字列処理関数は、次のとおりである。
	- 【構文】

```
 InStr([start, ]string1, string2[, compare])
```
start … 検索の開始位置を表す数式を指定。

- string1 … 検索対象となる文字列式を指定。
- string2 … 検索する文字列式を指定。
- compare… 文字列比較の比較モードを指定。
- 戻り値 … 最初に見つかった文字位置。

#### 【構文】

## Len(string | varname)

- string … 任意の文字列式を指定。
- varname … 任意の変数を指定。

戻り値 … 文字列の文字数、又はバイト数

- 解説:Len()関数は、指定した文字列の文字数、又は指定した変数に必要なバイト数を表 す長整数型(Long)の値を返す。
- (5) 決定されたファイルのパス及びファイル名の有効性を確認するために、Dir()関数を使用す る。

【構文】

### Dir[(pathname[, attributes])]

pathname … ファイル名を表す文字列式を指定。ドライブ名及びパスも指定可能。 attributes … ファイルが持つ属性の値の合計を表す数式、又は定数を指定。 戻り値 … パス又はファイル名を表す文字列。 解説:指定したパターンやファイル属性と一致するファイル、又はフォルダの名前を表 す文字列型(String)の値を返す。指定したファイル、又はフォルダが見つからな い時は、長さが 0 の文字列を返す。

## エラー処理(エラートラッピング)

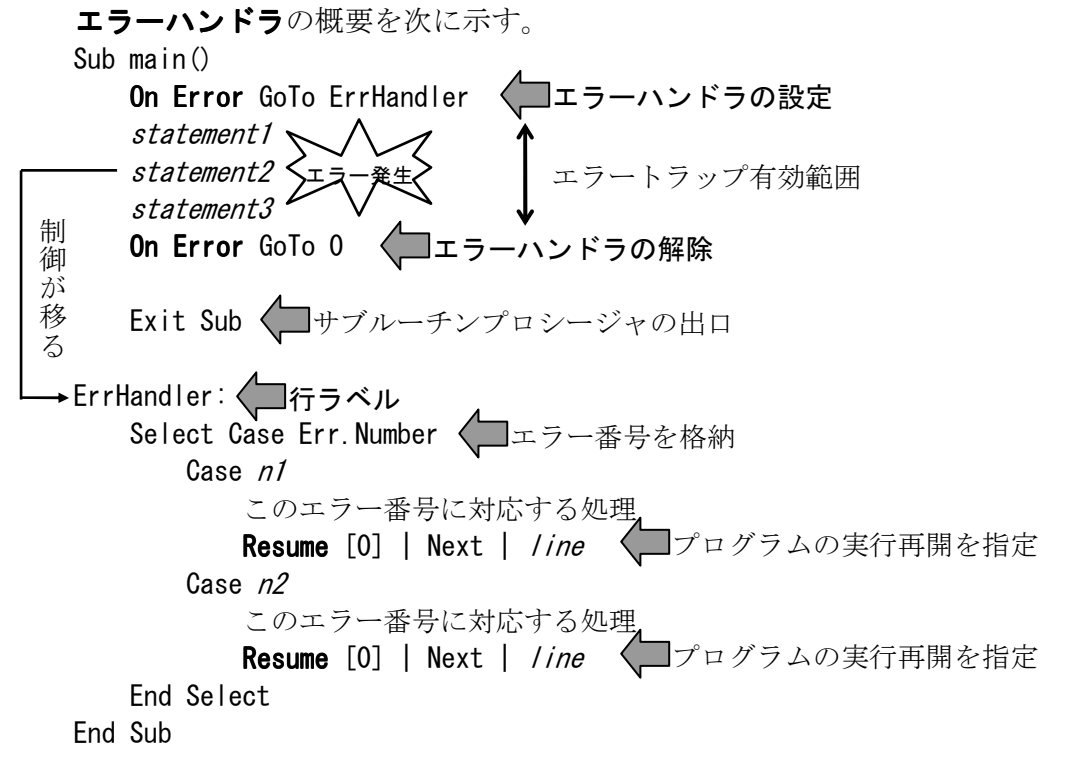

# 応用 5-3 応用 5-1 と応用 5-2 を利用して、任意の順編成ファイルを読み込み、画面に表示するア

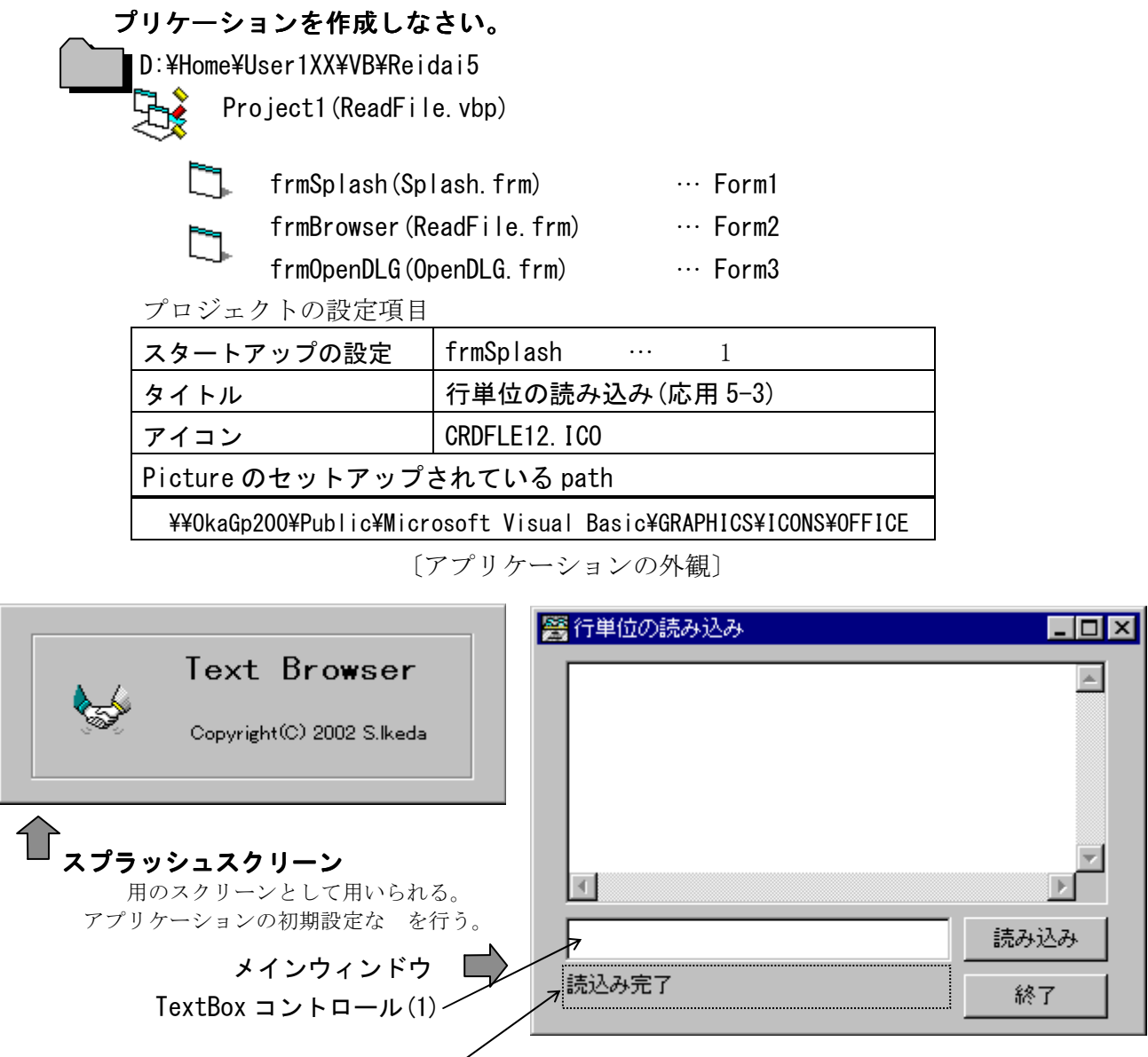

TextBox コントロール(2)

サンプルアプリケーションが保存されている path とアプリケーション名

\\XXXXXXXX\Public\Microsoft Visual Basic\Example\Apply5-3.EXE

### 【機能】

- (1) アプリケーションが起動された時、<br>
中 にスプラッシュXPD ッシュスクリーン(Splash screen) を 5 妻示する。
- (2) スプラッシュスクリーンの表示中は、アプリケーションをタスクバーに しない。
- (3) スプラッシュスクリーンは、リサイズしない。
- (4) スプラッシュスクリーンの 表示後、 中 にメインウィンドウを表示する。
- (5) メインウィンドウの CommandButton コントロール(読み込み)を Click すると、開くダイアリブ を⏬㠃中ኸに表示する(応用 5-2 で作成したアプリケーション)。
- (6) メインウィンドウの CommandButton コントロール(終了)を Click すると、アプリケーション は終了する。
- (7) メインウィンドウの TextBox コントロール(1)に、読み込んでいるファイルのパスとファイ

ル名を表示する。

- (8) 順編成ファイルの読み込みが 了した時、メインウィンドウの TextBox コントロール(2)に、 "読込み完了"と表示する。
- () 開くダイアログは、タスクバーに しない。
- (1) 開くダイアログの機能は、応用 5-2·機能(1) (5)の機能を持つ。
- (11) 開くダイアログの CommandButton コントロール(キャンセル)を Click すると、ファイル選択処 理を中止し、メインウィンドウに戻る。
- (12) 開くダイアログでは、DriveListBox コントロールが操作された時の、実行時のエラー処理を行 う。
- (13) メインウィンドウのファイルを操作する時の、実行時のエラー処理を行う。
- 【実装】
- (1) 応用 5-1 と応用 5-2 で作成したフォーム、コントロール及びプロシージャを再利用する。
- (2) スプラッシュスクリーンの実装は、次のとおりである。
	- ① frmSplash フォームのキャプションバーを㠀表示にする。
		- BoderStyle プロパティ : 3 固定ダイアログ … リサイズ不可
		- ・ Caption プロパティ
		- ・ ControlBox プロパティ : False
		- ・ ShowInTaskbar プロパティ : False … タスクバー
	- ② Frame コントロールを、frmSplash フォームに配置する。
	- ③ Label コントロール(Text Browser)を、frmSplash フォームに配置する。
		- ・ Font プロパティ : MS ゴシック Bold 14
		- Label コントロール(Copyright(c))を、frmSplash フォームに配置する。
		- ・ Font プロパティ Conserved in MS P ゴシック Regular 14

Image コントロールを、frmSplash フォームに配置する。

• Picture プロパティ : ICONS\COMM\HANDSHAK.ICO

```
ն Timer コントロールを、frmSplash フォームに配置する。
```
・ Interval プロパティ : 5000

フォームを<br>
<br />
中 に表示する操作には、Screen オブジェクトを使用する。

ո Timer コントロールの起動・停止には、Enabled プロパティを操作する。

չ Timer コントロールがタイムアップした時の処理は、Timer1\_Timer イベントプロシージ ャに記述する。

պ frmBrowser フォームをメモリに読み込むには、Load ステートメントを使用する。 ただし、このフォームの㠀表示操作と frmBrowser フォームの表示操作は、このモジュー ルでは行わない。

- (3) メインウィンドウの実装は、次のとおりに変更する。
	- ① TextBox コントロール(1)を、frmBrowser フォームに追加配置する。
	- ② TextBox コントロール(2)を、frmBrowser フォームに追加配置する。
		- ・ Appearance プロパティ : 0 フラット
		- BackColor プロパティ : &H80000004& 冫 (Form)と同 させる

- ・ BoderStyle プロパティ : 0 なし
- ・ Icon プロパティ : ICONS¥OFFICE¥FILES06.ICO
- ③ Form\_Load イベントプロシージャでは、次の処理を行う。
	- このフォームを<br>
	中 に表示する一 の処理を行う。
	- ・ frmSplash フォームをアンロードする。
	- ・ このフォームを表示する。

մ CommandButton コントロール(読み込み)のイベントプロシージャの処理は、次のとおり である。

- ・ 読み込むファイルのパス及びファイル名を取得する。ただし、このプロシージャでは 直接 frmOpenDLG を呼び出さずに、後述 GetOpenFileName プロシージャを呼び出す。
- 読み込むファイルを入力モードでオープンする。 √■ 重要事項
- ・ ファイルから 1 行読み込み、TextBox コントロールに表示する。
- ・ 前述の処理を、ファイルが終了するまで繰り返す。
- ・ オープンしたファイルをクロースする。
- ・ このプロシージャでは、実行時のエラー処理を行う。エラートラッピングルーチンの プログラムコードは、次のとおりである。

#### ErrHandler: ErrHandler:

txtStatus = "読込みエラー" "動作 Status"読込みエラー"を表示 … TextBox (2) MsgBox Err.Description & Chr(&HA) & \_

"Error code = " & Err.Number, vbCritical, "ファイルを開く"

յ 読み込むファイルのパス及びファイル名の取得処理は、GetOpenFileName プロシージャ で行う。プログラムコードは、次のとおりである。

#### Private Sub GetOpenFileName()

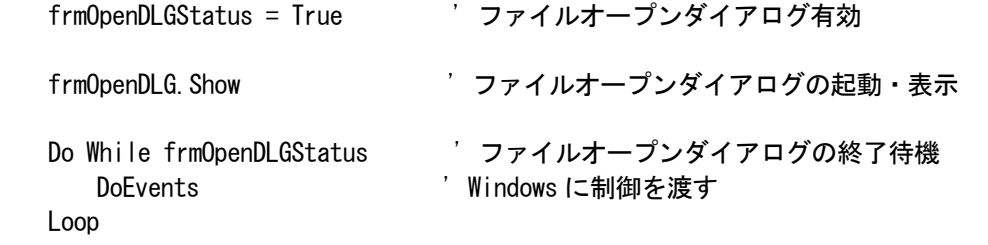

 txtFileName = frmOpenDLG.FullPathName' ファイルオープンダイアログからファイル名の取得 If txtFileName = "" Then ' ファイル名取得失敗  $MsgBox$  "ファイルが見つかりません。" & Chr (&HA) & \_

 txtFileName, vbInformation, "ファイルを開く" End If

# End Sub

このモジュールの宣言セクション(General Declaration)では、次のプログラムコード を記述する。 Option Explicit Dim FileNumber As Integer Public frmOpenDLGStatus As Boolean

- (4) 開くダイアログの実装は、次のとおりに変更する。
	- ① Form\_Load イベントプロシージャでは、次の処理を行う。
		- このフォームを<br>
		中 に表示する一 の処理を行う。
		- ・ このフォームを表示する。

② frmOpenDLG フォームが㛢じられているかを確認する処理を記述する。

Form が じられる時の処理は、Form QuervUnload イベントプロシージャを使用する。

- ※ Form に関するイベントプロシージャを記述する場合、コントロールな と なりオブジ ェクト名がイベントプロシージャに使用されないので 意する。
- ③ CommandButton コントロール(開 く)を Click した時のイベントプロシージャに、次の処 理を追加する。
	- ・ オープンするファイルのパス及びファイル名の決定後、このフォームをメモリからア ンロードする。

GommandButton コントロール(終了)を Click した時のイベントプロシージャを、次のと おりに変更する。

・ このフォームをメモリからアンロードする。

#### 【考察】

次のステートメント、イベント及びメソッドを調査しなさい。

Load《ステートメント/イベント》

Unload《ステートメント/イベント》

QueryUnload

Terminate

Show

Hide